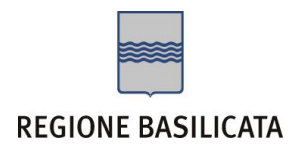

## FASI DA ESEGUIRE ON-LINE

a) Compilazione della "candidatura telematica" secondo il modello illustrato nel formulario.

**Referente**: Dott.ssa Teresa Lucia Casaletto – Tel. 0971 668232

Per le problematiche di natura tecnica riguardanti la compilazione delle istanze e l'inoltro il servizio di assistenza è attivo dal lunedì al venerdì (dalle ore 08:00 alle ore 14:00 e dalle ore 15:00 alle ore 18:00):

#### **Email**:

[centralebandi@assistenza.regione.basilicata.it](mailto:centralebandi@assistenza.regione.basilicata.it)

# Compilazione della "candidatura telematica"

**ATTENZIONE!!!** Per poter interagire correttamente con i contenuti del Portale, è necessario disabilitare preventivamente il blocco dei pop-up del proprio browser internet (l'attivazione del blocco dei pop-up, comporterà la impossibilità da parte del sistema di visualizzare le finestre per l'inserimento dei valori richiesti e/o per la visualizzazione di messaggi di errore).

Ad esempio in Internet Explorer 11:

- 1. Avvia Internet Explorer sulla barra delle applicazioni o sul desktop
- 2. Fai clic sul pulsante Strumenti  $\mathbb{Q}^3$ e clicca su Opzioni Internet
- 3. Nella scheda Privacy nella sezione Blocco popup deseleziona, se attiva, la casella di controllo Attiva Blocco popup e quindi tocca o fai clic su OK.

Per accedere a Centrale Bandi ed individuare il bando a cui si intende partecipare, bisogna collegarsi al seguente indirizzo web [http://www.regione.basilicata.it](http://www.regione.basilicata.it/) e cliccare sulla voce di menu a sinistra "**Avvisi e Bandi**".

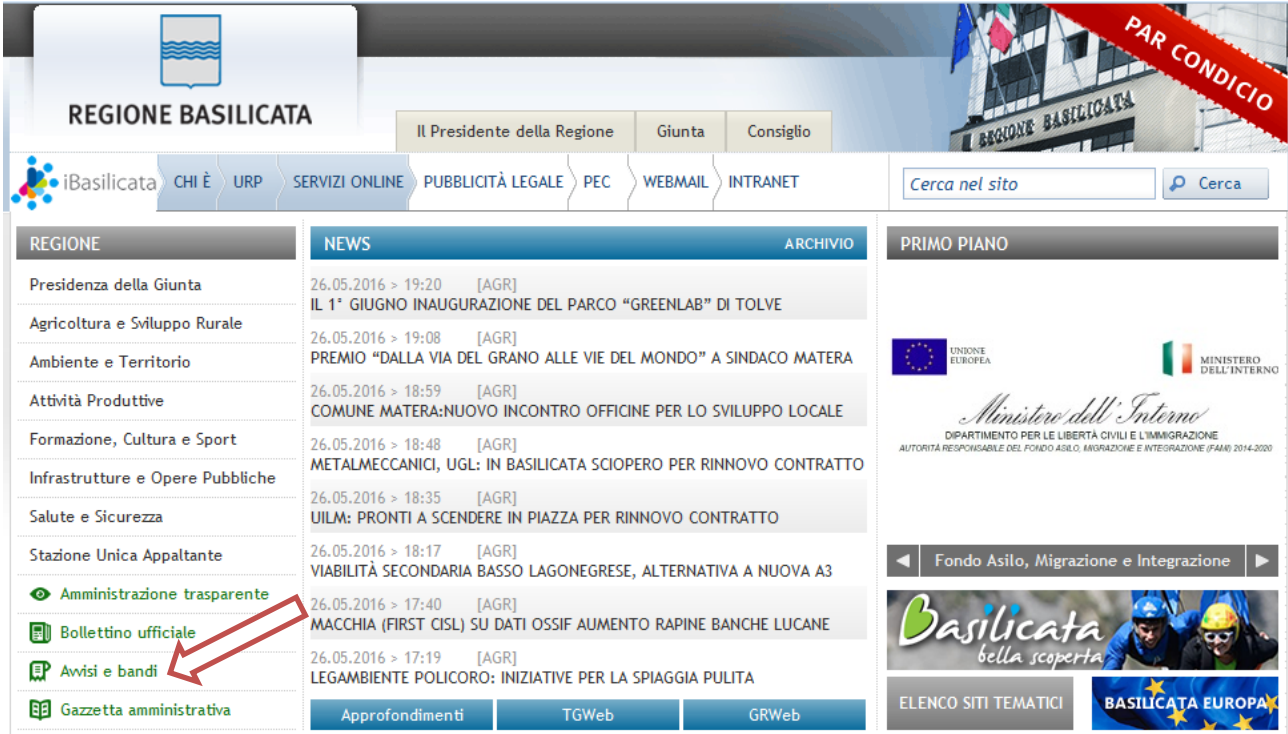

Si accede così nel Portale di Centrale Bandi dove è possibile ricercare l'avviso di interesse

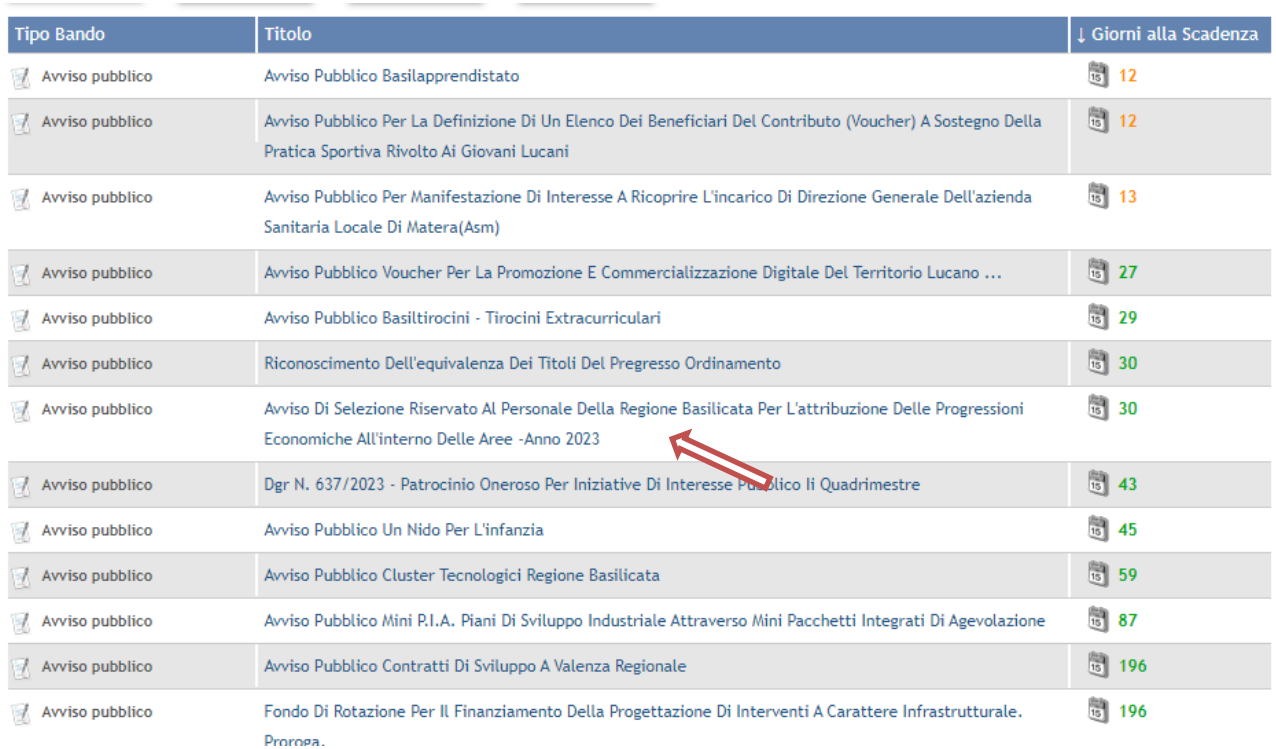

## Cliccando sul bando specifico vengono visualizzate le informazioni di dettaglio.

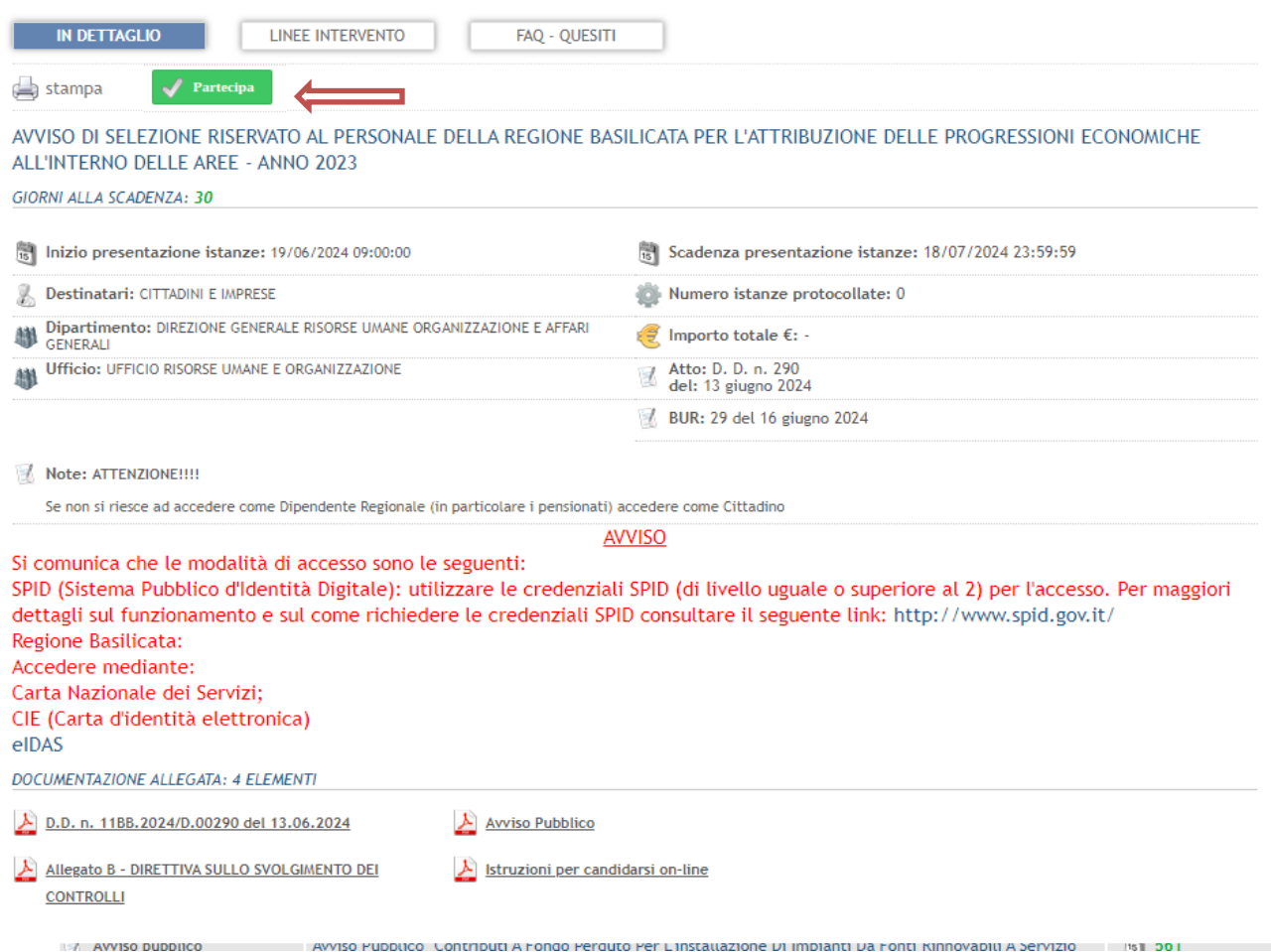

Per partecipare all'avviso è necessario cliccare sul tasto "PARTECIPA". Mediante la seguente schermata è possibile scegliere la modalità di autenticazione

### **Autenticazione mediante SPID - L'account SPID deve essere di Livello 2 o superiore**

Cliccare su **"Entra con SPID"** e selezionare il provider relativo al proprio account SPID.

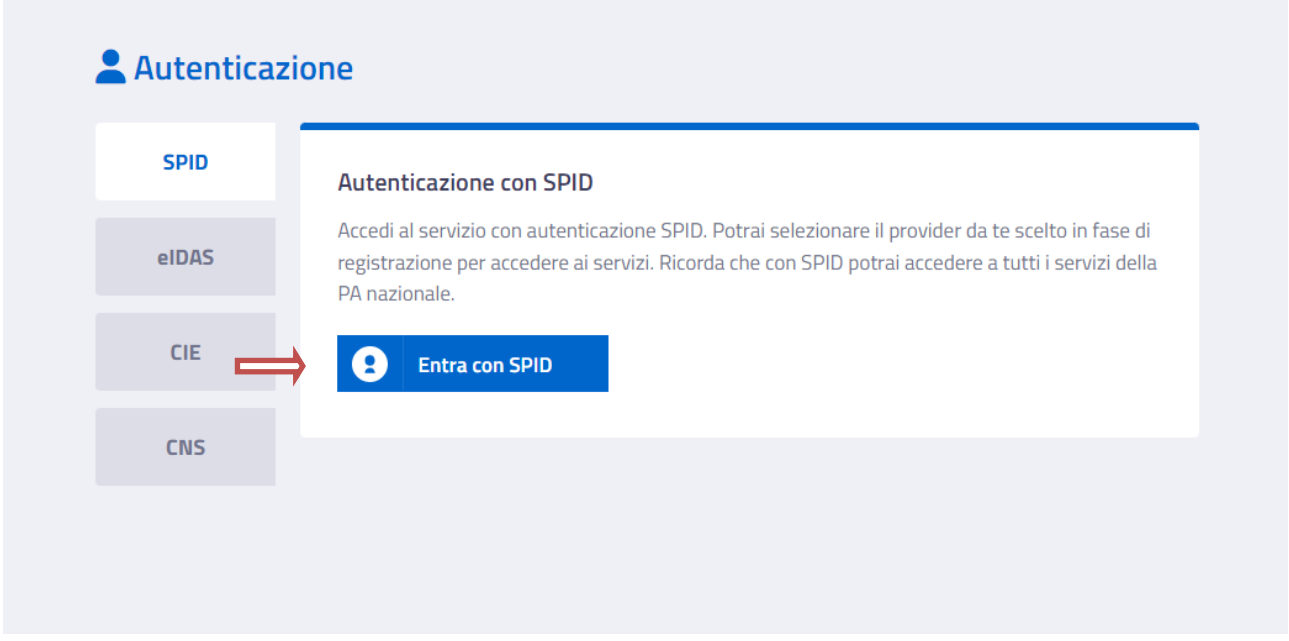

Eseguita la fase di autenticazione, solo nel caso in cui le informazioni del profilo utente risultano essere carenti, verrà mostrata la seguente schermata. Tale schermata è dinamica, pertanto saranno visualizzati solo i campi relativi alle informazioni mancanti. Avvalorare obbligatoriamente tutti i campi presenti e cliccare su "Conferma Anagrafica" per proseguire.

**NOTA**: i dati da inserire devono essere quelli relativi all'utente che effettua l'accesso alla piattaforma.

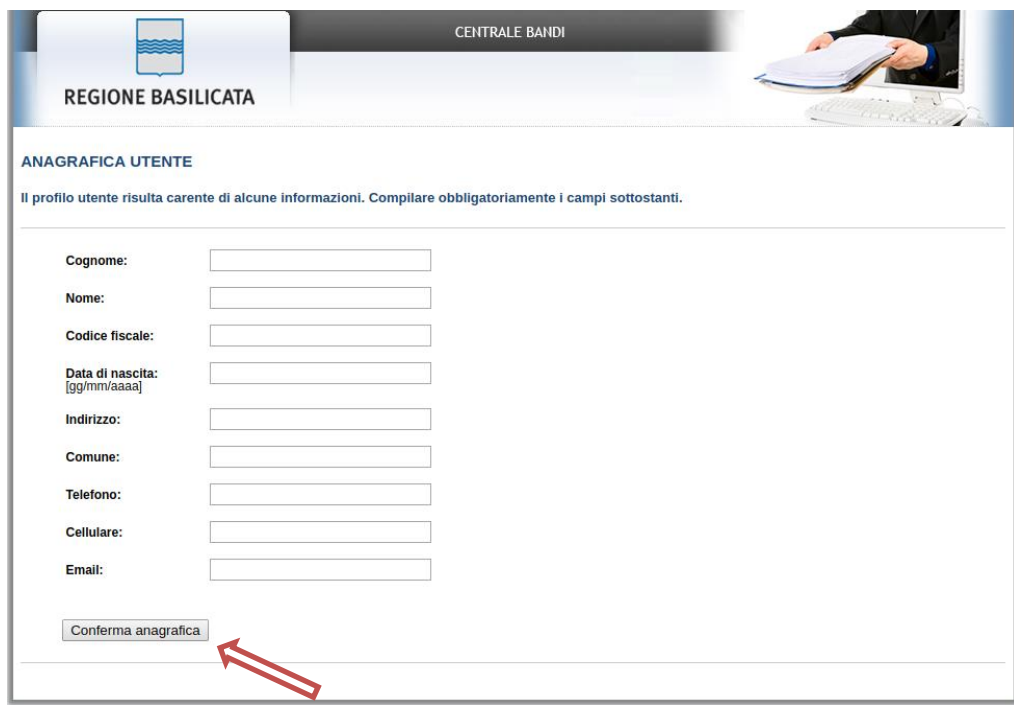

## Selezionare il profilo "Dipendente Regionale"

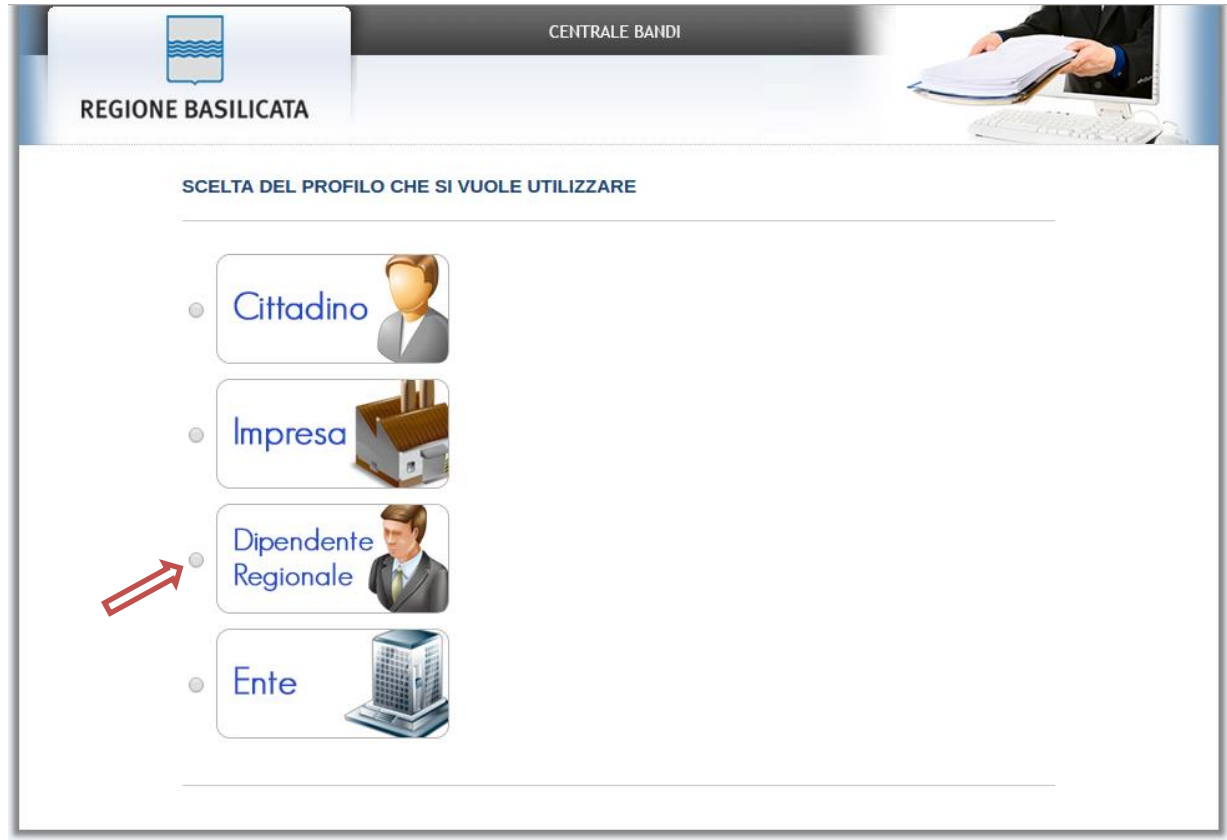

#### **Autenticazione mediante CNS**

#### Cliccare su **"Regione Basilicata"**

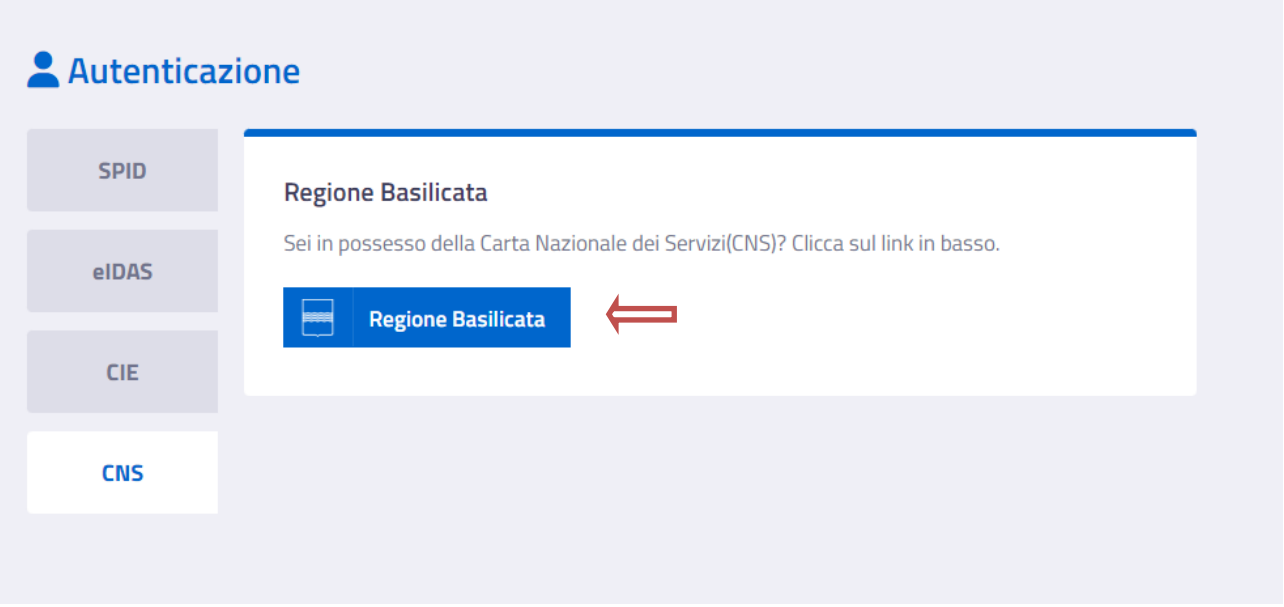

Mediante la seguente schermata, sarà possibile accedere con la Carta Nazionale dei Servizi (SmartCard/USBToken) cliccando sul bottone "Accedi" posto in alto. Alternativamente è possibile accedere mediante Username, Password e PIN (tale modalità è utilizzabile solo se si è già in possesso delle credenziali rilasciate da Regione Basilicata in quanto dal 19 Aprile 2017 non è più possibile effettuare nessuna registrazione).

Selezionare il profilo "Dipendente Regionale"

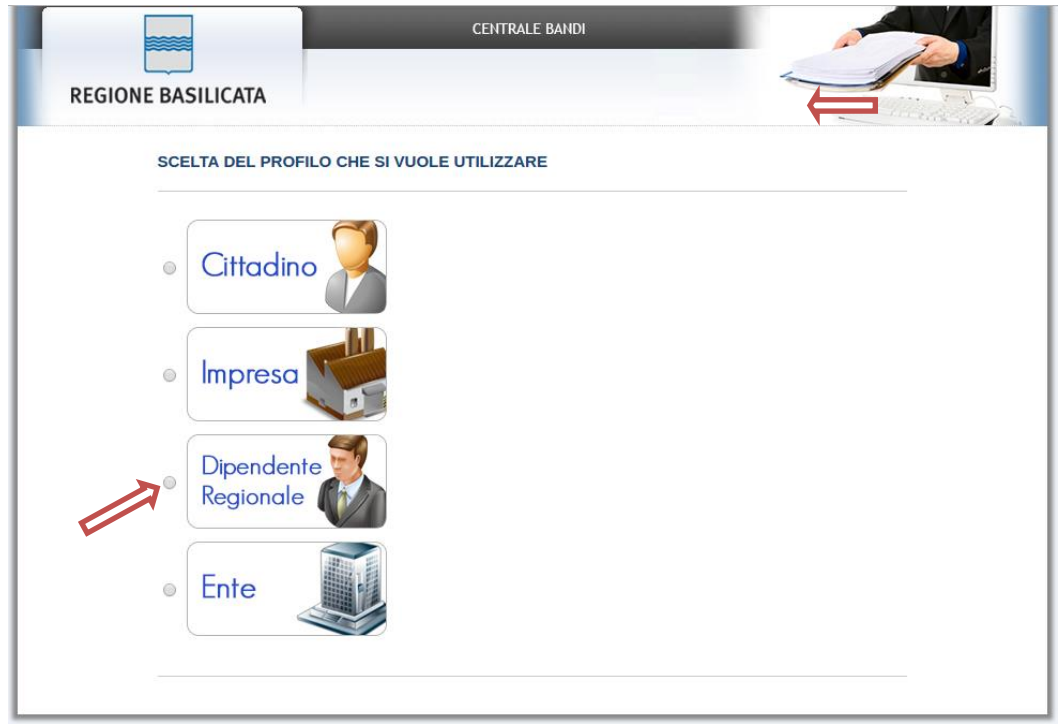

Terminata la fase di autenticazione, viene visualizzata la schermata della pagina personale e Cliccando su "**Visualizza Dettaglio Avviso Selezionato"**

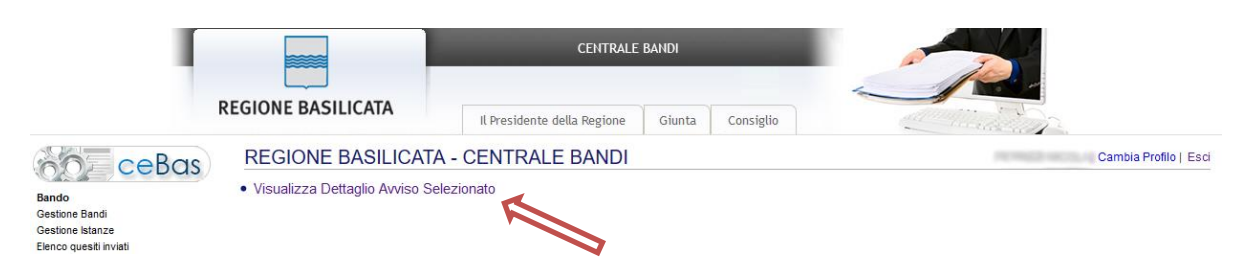

Alternativamente, cliccando su "Partecipa Bandi e Avvisi" si accede all'elenco dei bandi :

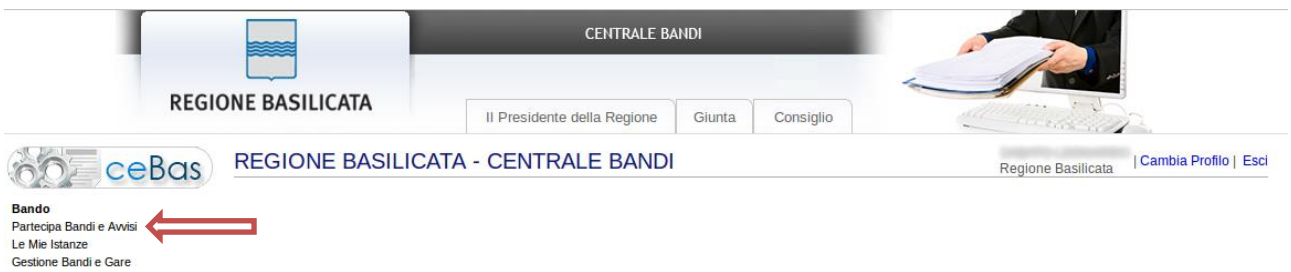

Cliccando sulla lente della colonna dettaglio si accede al dettaglio del bando dove c'è anche il bottone "PARTECIPA"

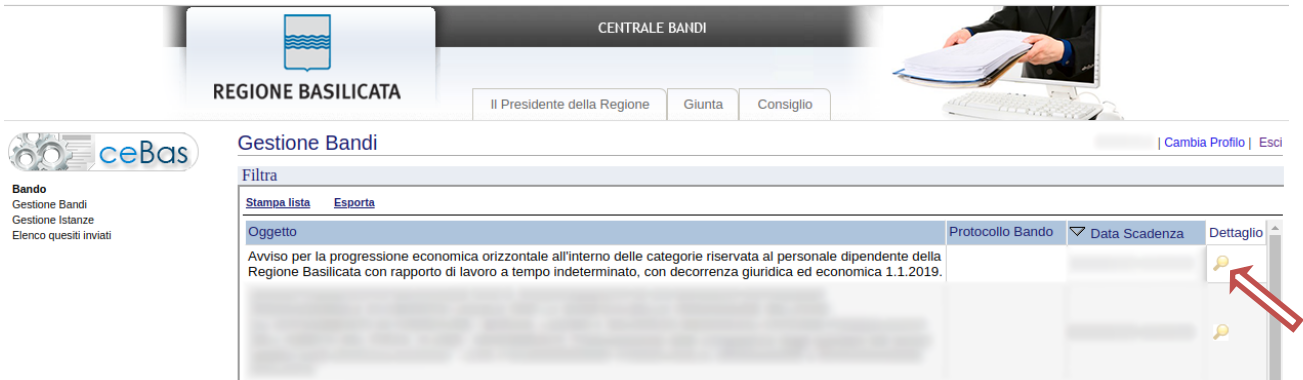

Visualizzato il dettaglio dell'avviso è presente il pulsante "PARTECIPA" in corrispondenza della linea d'intervento d'interesse.

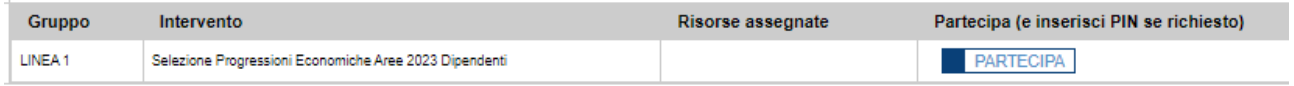

Cliccando sul bottone "PARTECIPA", si procede alla compilazione dell'istanza telematica. Se il dipendente non appartiene alla linea d'intervento selezionata, verrà mostrata la seguente videata, pertanto non sarà consentita la compilazione dell'istanza.

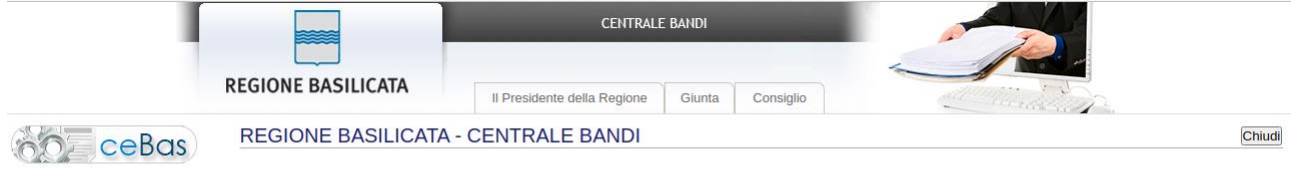

Dalle informazioni presenti sul sistema informativo delle Risorse Umane risulta che Lei non è in possesso di almeno uno dei<br>requisiti previsti dall'art.1 dell'avviso.

Per ulteriori informazioni rivolgersi all'Ufficio Risorse Umane.

#### **AVVERTIMENTI !!**

L'Utente viene avvisato, dalla seguente schermata, di salvare periodicamente, ciò al fine di evitare la perdita dei dati inseriti con il conseguente reinserimento:

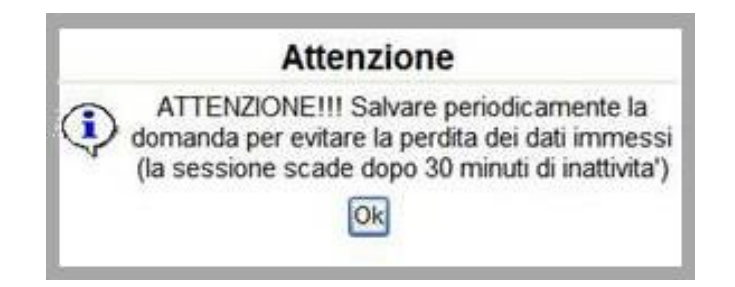

Cliccando sul pulsante "Ok" si procede alla compilazione dell'istanza.

Nel caso in cui l'utente intenda sospendere la compilazione, è possibile completarla successivamente accedendo nuovamente al portale bandi e cliccando sulla voce di menu "**Le mie istanze**"

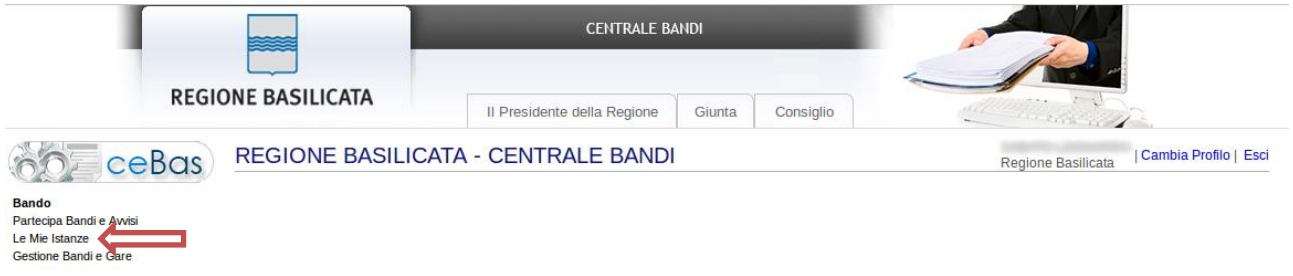

#### **MENU' FUNZIONALE**

Nella parte superiore del modulo dell'istanza telematica, evidenziate da sottolineatura, sono accessibili le voci del menù: **Salva, Inoltro Candidatura, Stampa, Help, Annulla Istanza.**

> **Salva Inoltro Candidatura Help** Annulla Istanza **Stampa**

- 1) **Salva** : questa voce serve a salvare in maniera temporanea l'istanza in compilazione. Per evitare di perdere i dati immessi in caso di caduta imprevista della sessione, si consiglia di salvare periodicamente l'istanza.
- 2) **Inoltro Candidatura** : questa voce serve per generare l'istanza, inviare al sistema FEA (Firma Elettronica Avanzata) il modello di domanda e gli eventuali file PDF allegati per l'apposizione della firma ed infine inviare al protocollo della Regione Basilicata l'istanza generata. Con questa funzione si conclude la procedura di presentazione della domanda.
- 3) **Stampa** : questa voce serve per stampare l'istanza compilata.
- 4) **Help** : serve per scaricare questo manuale.
- 5) **Annulla istanza:** questa voce serve per annullare un'istanza precedentemente inoltrata.

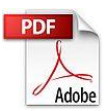

**Attenzione!!!!** Ai fini della visualizzazione, della stampa e del salvataggio dell'istanza telematica è necessario aver installato sul proprio personal computer il software **Adobe Acrobat Reader®**

Prima di procedere alla compilazione dell'istanza occorre accertarsi di aver installato tale software. In caso contrario è possibile scaricarlo dal seguente indirizzo: <http://get.adobe.com/it/reader/> e installarlo sul computer.

#### **COMPILAZIONE DOMANDA**

Alcuni campi dell'istanza saranno già precompilati dal sistema con i dati risultanti dall'archivio del personale; i campi non compilati devono essere compilati a cura dell'utente.

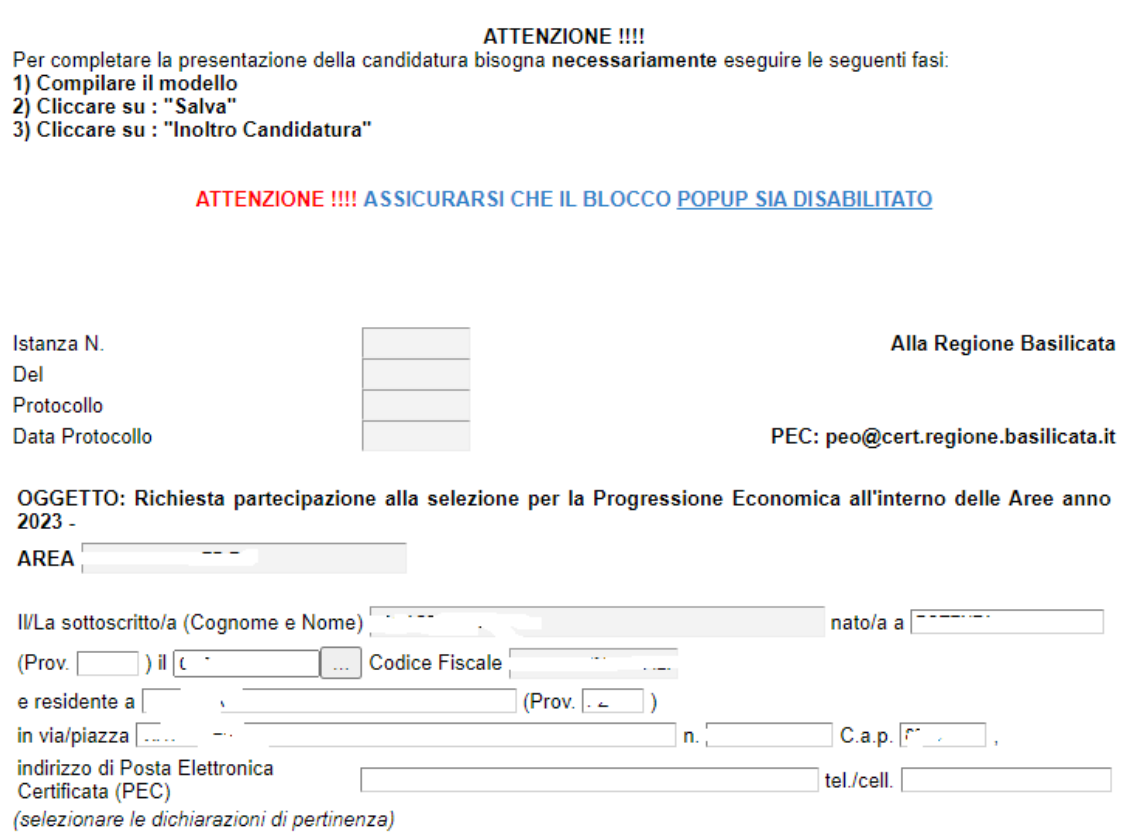

I dati relativi alla matricola, Area. per cui si partecipa, l'area di appartenenza e relativa data, posizione economica e relativa data, sono acquisiti in automatico, solo le date possono essere modificate (la modifica sarà evidenziata e oggetto di controllo).

In caso di modifica della data di inquadramento a tempo indeterminato nei ruoli della Pubblica Amministrazione è obbligatorio indicare i periodi.

Per la compilazione dei periodi (dal, al, presso, Documentazione relativa (pdf)) seguire alcuni semplici e comuni passaggi:

1. Aggiungere una nuova riga cliccando su "Aggiungi periodo"

2. Procedere progressivamente con la compilazione dei campi

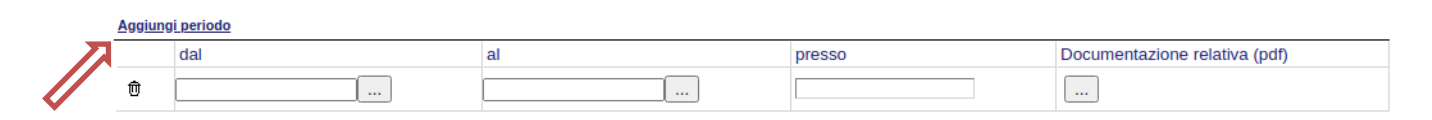

Nel caso in cui un periodo aggiunto dall'utente, necessita di essere eliminato cliccare sul bottone contrassegnato dal simbolo posto sulla sinistra.

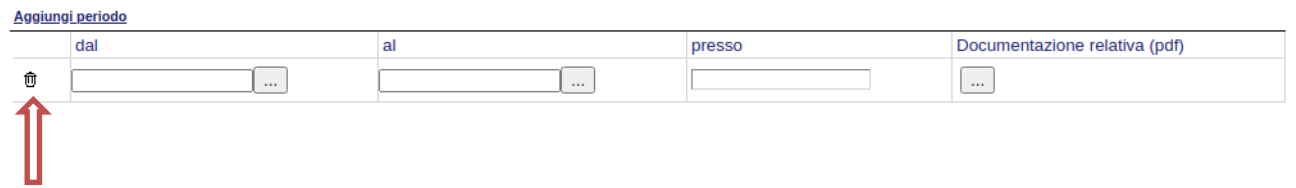

E' obbligatorio selezionare una delle due opzioni.

di non essere mai stato/a in aspettativa non retribuita dalla data di assunzione a tempo indeterminato nei ruoli della Pubblica Amministrazione

di essere stato/a in aspettativa non retribuita dalla data di assunzione a tempo indeterminato nei ruoli della Pubblica Amministrazione nei sequenti periodi:

Se si seleziona: di essere stato/a in aspettativa… bisogna indicare i periodi. Se le aspettative risultano nell'archivio del personale verranno riportate in automatico e non saranno modificabili.

Per la compilazione dei periodi (Data Inizio, Data Fine)

- 1. Aggiungere una nuova riga cliccando su "Aggiungi periodo"
- 2. Procedere progressivamente con la compilazione dei campi

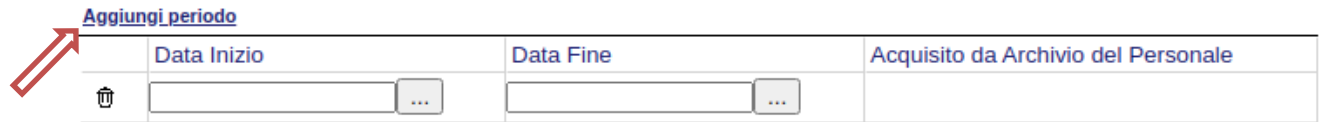

Nel caso in cui un periodo aggiunto dall'utente, necessita di essere eliminato cliccare sul bottone contrassegnato dal simbolo posto sulla sinistra.

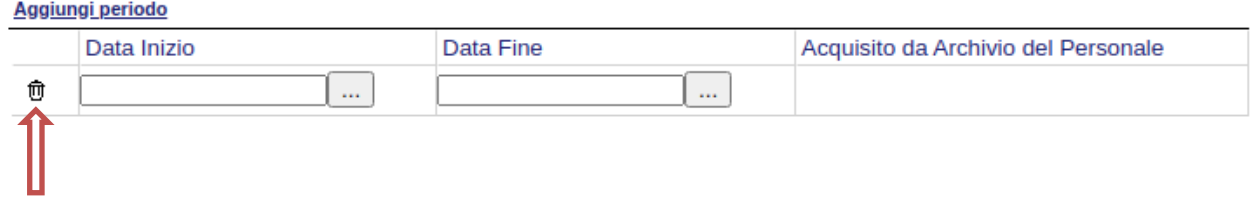

Se si seleziona "di essere in possesso del seguente titolo di studio superiore a quello previsto per l'accesso dall'esterno all'attuale categoria di appartenenza"

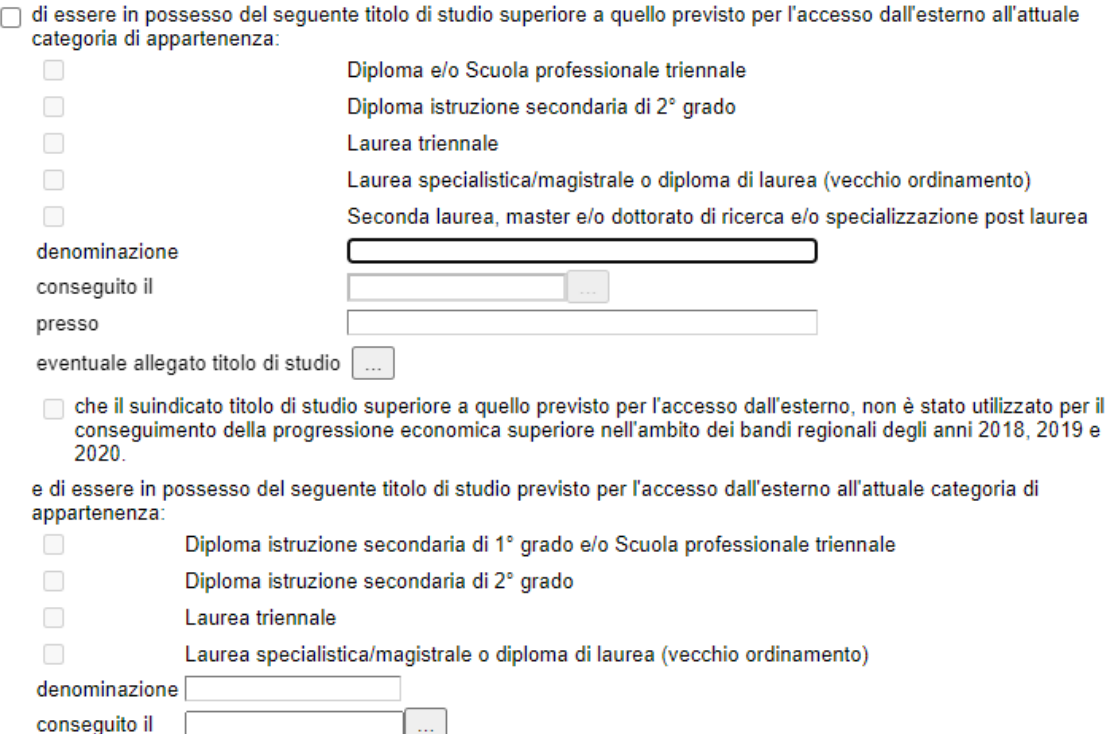

E' necessario selezionare il titolo, inserire la denominazione, conseguito il, presso (se il titolo è riportato nell'archivio del personale viene acquisita la descrizione ma è modificabile), se il titolo inserito non è valutabile in relazione all'area di appartenenza vi verrà segnalato.

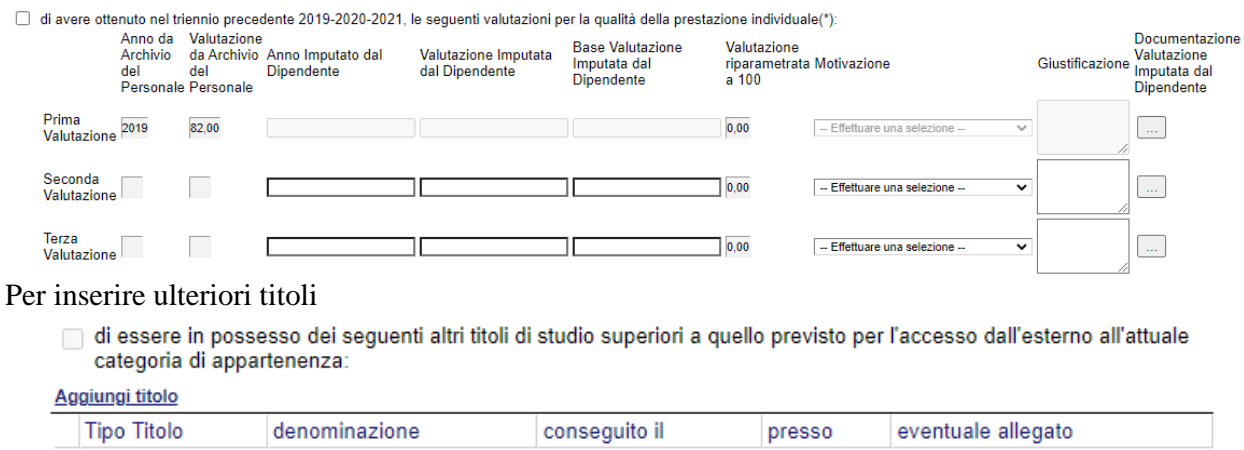

Selezionare e cliccare su Aggiungi Titolo

presso

La valutazione relativa al triennio è riportata in automatico dall'archivio del personale e non è modificabile. Qualora sia riscontrata incompletezza, o si versi nella condizione di cui all'art. 3, punto 1 quarto periodo dell'avviso (mancanza di una o più valutazioni nel triennio di riferimento), è consentita l'integrazione delle parti mancanti, compilando gli appositi spazi indicando in corrispondenza della annualità mancante sotto la voce "anno imputato dal dipendente" l'annualità immediatamente precedente al triennio di riferimento, nel

corrispondente rigo della colonna "valutazione imputata dal dipendente" il punteggio conseguito per l'annualità imputata, nel corrispondente rigo della colonna "base valutazione imputata dal candidato" l'eventuale valore massimo della valutazione diverso da 10, nel corrispondente rigo della colonna "Motivazione" selezionare la motivazione dell'assenza della valutazione per l'annualità sostituita. Le Integrazioni sono accettate e valutate solo se accompagnate da copia del documento giustificato del punteggio inserito da produrre in allegato alla domanda.

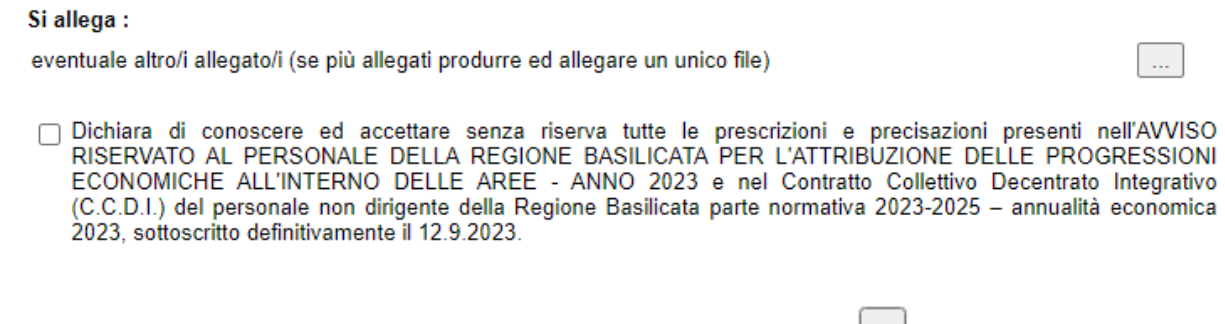

Per allegare i file (attenzione solo file pdf) cliccare sul bottone  $\Box$  e successivamente selezionare il file cliccando su "Scegli file"

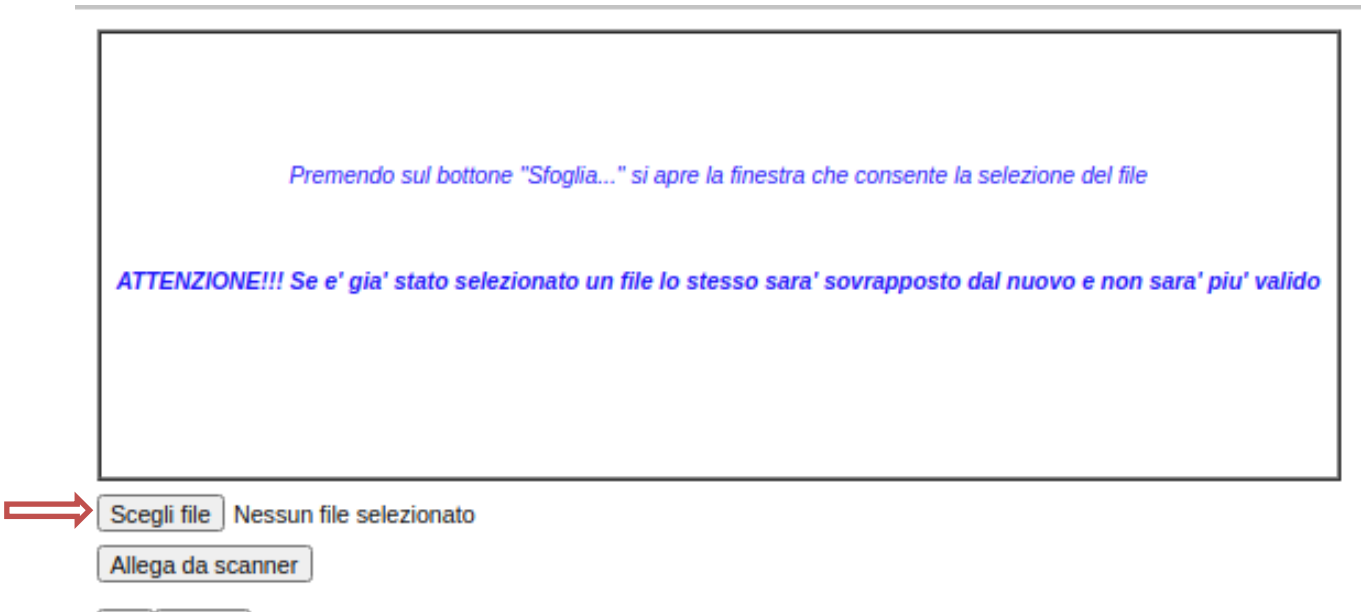

Ok | Pulisci

Dopo aver selezionato il file da allegare, cliccare sul bottone "OK".

Per dare un'idea di massima al candidato è riportata la tabella riepilogativa del punteggio provvisorio sulla base dei dati inseriti. **Si evidenzia che il calcolo del punteggio provvisorio è puramente indicativo e basato sui dati inseriti in domanda e soggetto a modifiche derivanti dalla verifica e applicazione dei criteri stabiliti nell'Avviso Pubblico.**

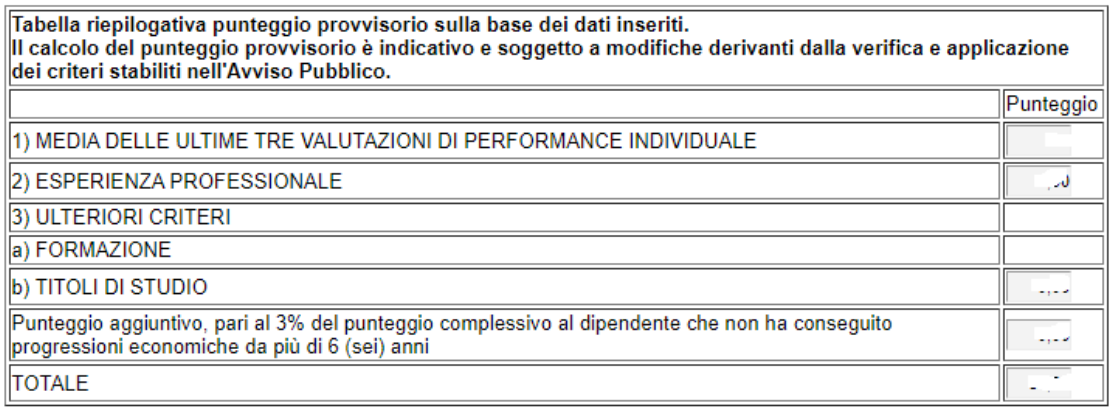

#### **INOLTRO CANDIDATURA**

Terminata la compilazione dell'istanza telematica si può procedere all'inoltro della stessa cliccando sulla voce di menu **Inoltro candidatura**

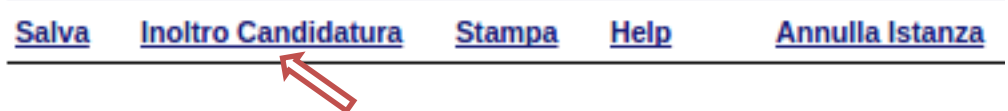

All'atto dell'inoltro dell'istanza il sistema telematico effettua delle verifiche sulla compilazione ed in assenza della compilazione/selezione di una voce obbligatoria non permetterà la generazione dell'istanza evidenziando i campi da compilare o selezionare.

Esempio:

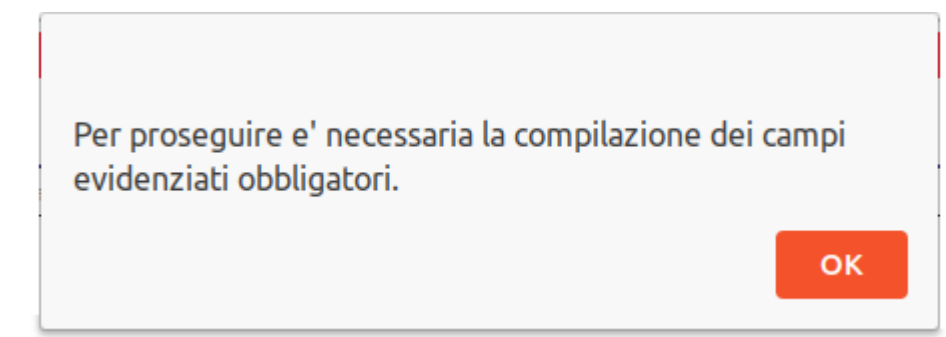

## **NOTA**

Terminato con successo l'iter di generazione e protocollazione, il numero di protocollo potrebbe non essere assegnato istantaneamente, pertanto bisogna attendere che ciò avvenga.

Il numero e la data di protocollo sono sempre consultabili procedendo nel seguente modo:

- Collegarsi al sito di Regione Basilicata
- Autenticarsi mediante l'inserimento delle proprie credenziali
- Selezionare il profilo "Dipendente Regionale"
- Cliccare sulla voce di menu "**Le mie istanze**" posta sulla sinistra

I dati di protocollo, sono riportati in corrispondenza dell'istanza inviata e rispettivamente alle voci "**Protocollo Generale**" e "**Data Protocollo Generale**".

#### **ANNULLAMENTO ISTANZA**

**Attenzione!!!** Una volta inoltrata la domanda non è più modificabile. In caso di errore nella compilazione dell'istanza è possibile sostituirla con una nuova. All'atto dell'inoltro della nuova istanza la precedente verrà automaticamente annullata.

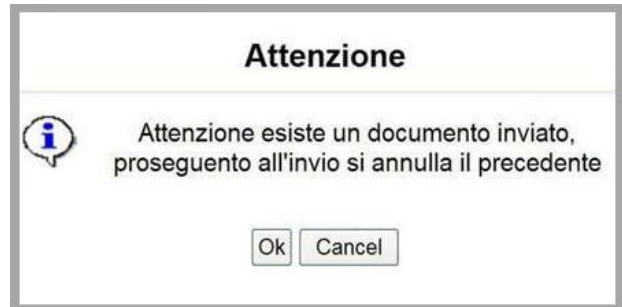

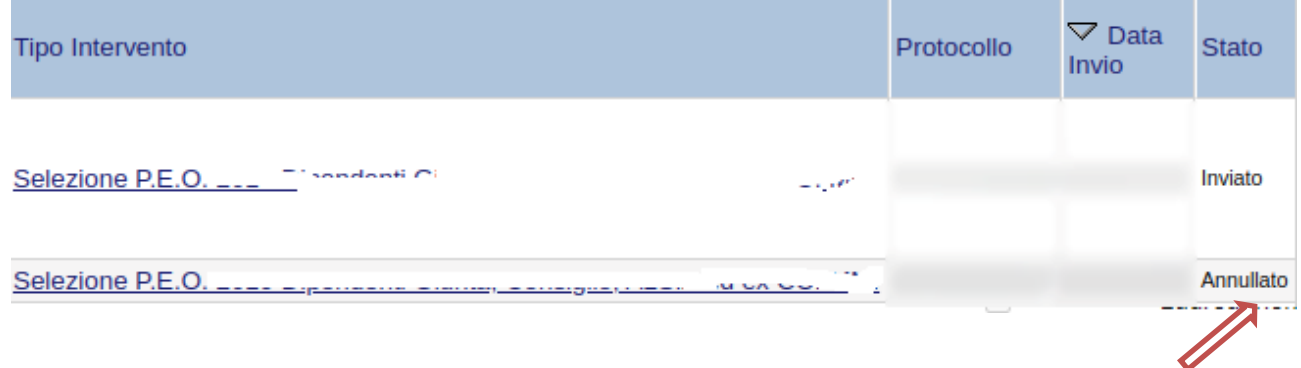

Dopo aver inoltrato l'istanza, è possibile annullarla cliccando sulla voce di menu **Annulla istanza**

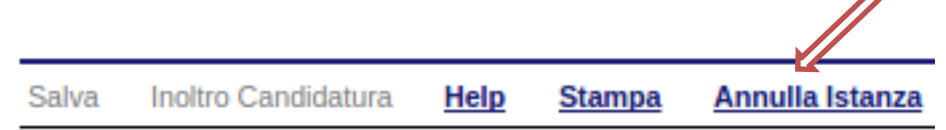

Viene mostrata la seguente videata all'interno della quale bisognerà specificare il numero di pratica (IST20000073) e cliccare sul bottone "Annulla istanza" per confermare l'annullamento della stessa.

**ATTENZIONE!** il numero di pratica, va inserito per intero (Es. IST20000073)

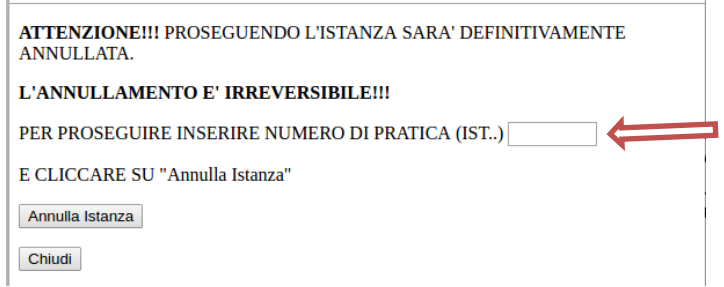